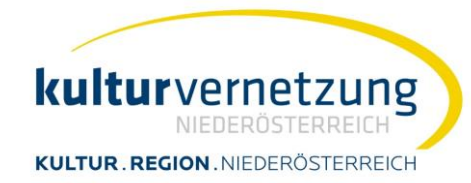

industrieviertel mostviertel waldviertel weinviertel

## **Newsletter professionell versenden**

*Benutzerhandbuch*

*Stand: Jänner 2022*

## **Leistungsbeschreibung**

Der Newsletterdienst der Kulturvernetzung ist ein kostenloser Service für Mitglieder. Er ermöglicht den unkomplizierten Versand eines E-Mail -Newsletters an Ihre Interessenten über eine einfache und übersichtliche Online-Plattform. Und das einmal pro Woche, pro Monat oder quartalsweise – ganz nach Ihren Wünschen.

## **Funktionen**

kv ΝĈ

- Personalisierte Newsletter-E-Mails
- Rechtskonformes An- und Abmeldesystem mit Bestätigungsmails (double-opt-in)
- Anlegen von Newslettern
- Online Versand mit Editorfunktion
- Versandstatistik (Fehlerauswertung)
- Exportfunktion der E-Mails
- Lese- und Zugriffsstatistik
- Bounce-handling von unzustellbaren E-Mails
- keine Kosten pro E-Mail oder EmpfängerIn

## **Anleitung**

1) Einstieg auf der Online-Versand-Plattform [www.newsletterdienst.at](http://www.newsletterdienst.at/) mittels Auswahl des Menüpunktes LOGIN (1) und Eingabe von Benutzername und Passwort (2).

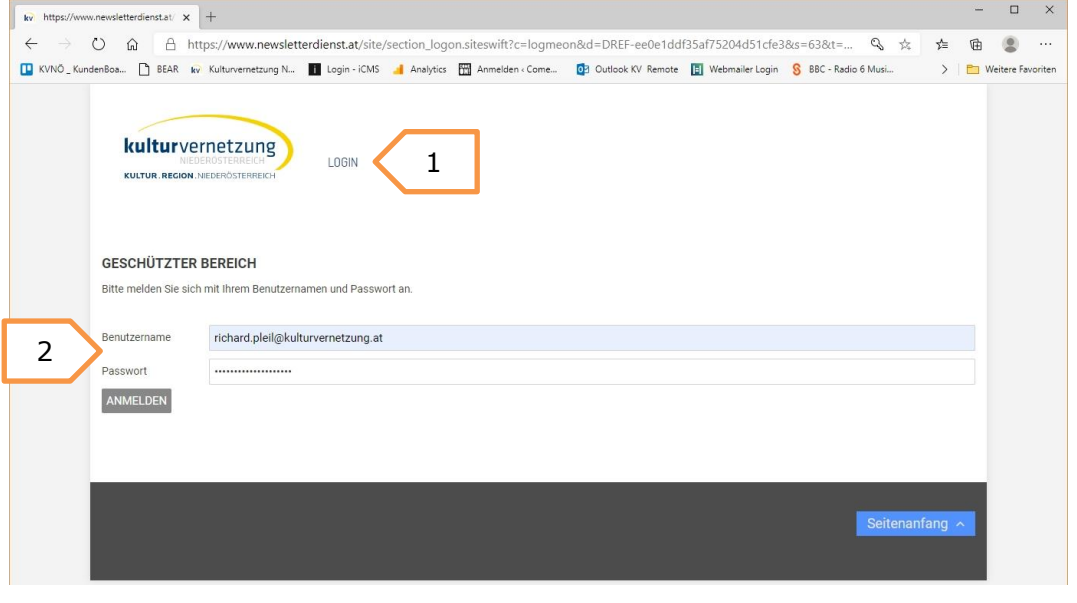

2) Sie können mehrere Newslettervorlagen für verschiedene Empfängergruppen (interne Bezeichnung "Organisationseinheit") erstellen, daher wählen Sie im nächsten Schritt aus, für welchen von Ihnen im Vorfeld definierten Verteiler der zu versendende Newsletter erstellt werden soll (zb Musikinteressenten, Kabarettinteressenten oder Theaterinteressenten), indem Sie auf "Bearbeiten"(1) klicken.

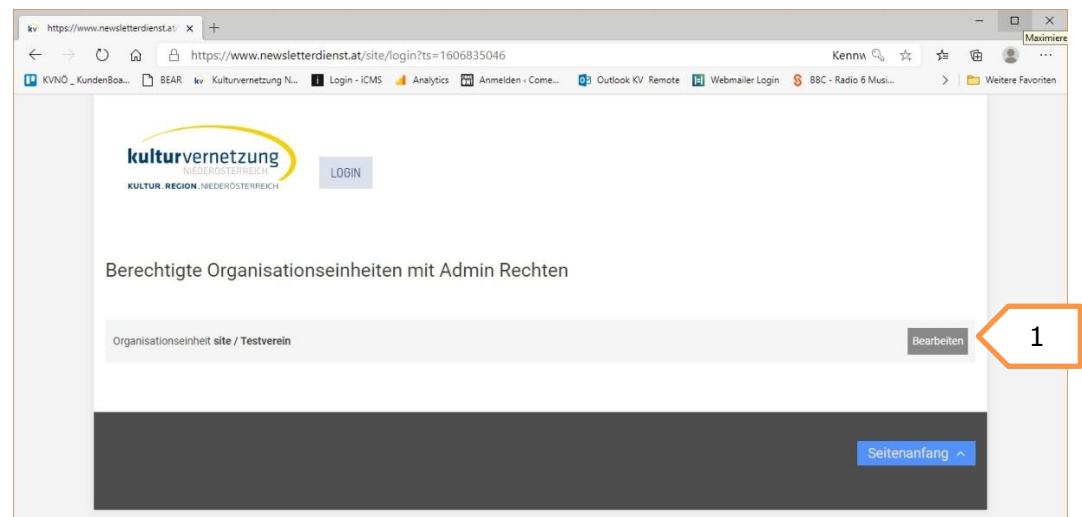

3) Nun sehen Sie eine Liste der für diese Zielgruppe bereits erstellten Newsletter. Sie können entweder durch Auswahl des Buttons "neue Eintrag" (1) oder durch drücken von "in die Zwischenablage kopieren" und "Zwischenablage einfügen" (2) einen bereits vorhandenen Newsletter duplizieren, um einen neuen Newsletter zu beginnen.

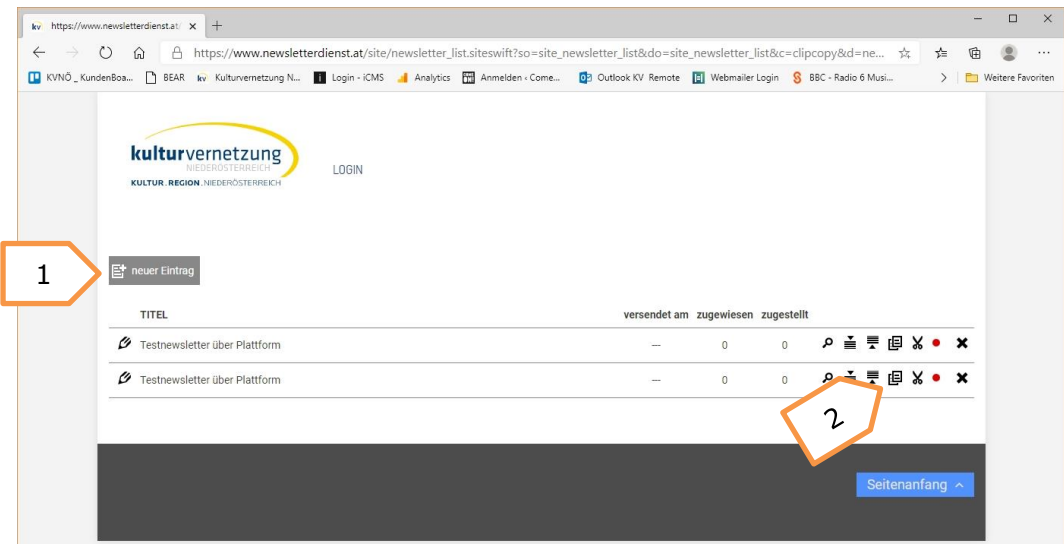

4) Nun sind Sie auf der Bearbeitungsebene des Newslettersystems. Durch Auswahl des Reiters Text (1) können Sie Titel und Betreff des Newsletters festlegen (2). Zur Gestaltung des eigentlichen Newsletters können Sie nun mittels "drag and drop"- also draufklicken und hinüberziehen- beliebig viele und verschiedene Gestaltungselemente aus der rechten Vorlagenseite (3) in den Newsletterbereich hineinziehen, bearbeiten (4), verschieben (5) oder auch wieder löschen (6).

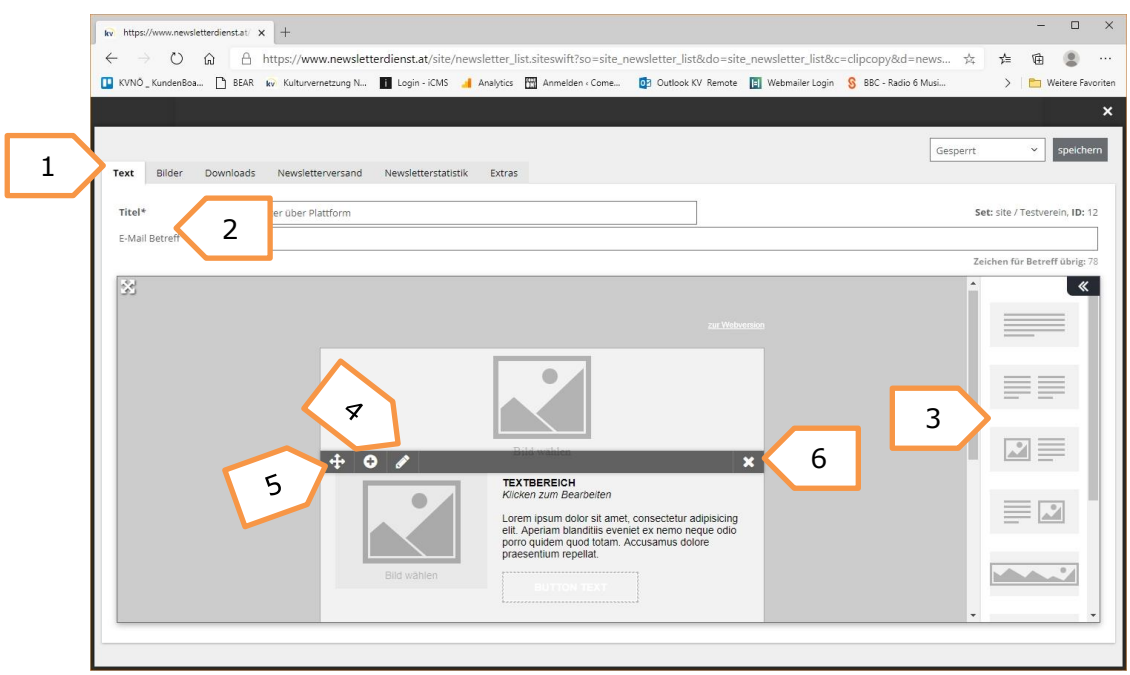

Generelle, farbliche Grundeinstellungen zur Gestaltung Ihres Newsletters finden Sie durch das Drücken auf den schwarz hinterlegten Doppelpfeil seitlich rechts

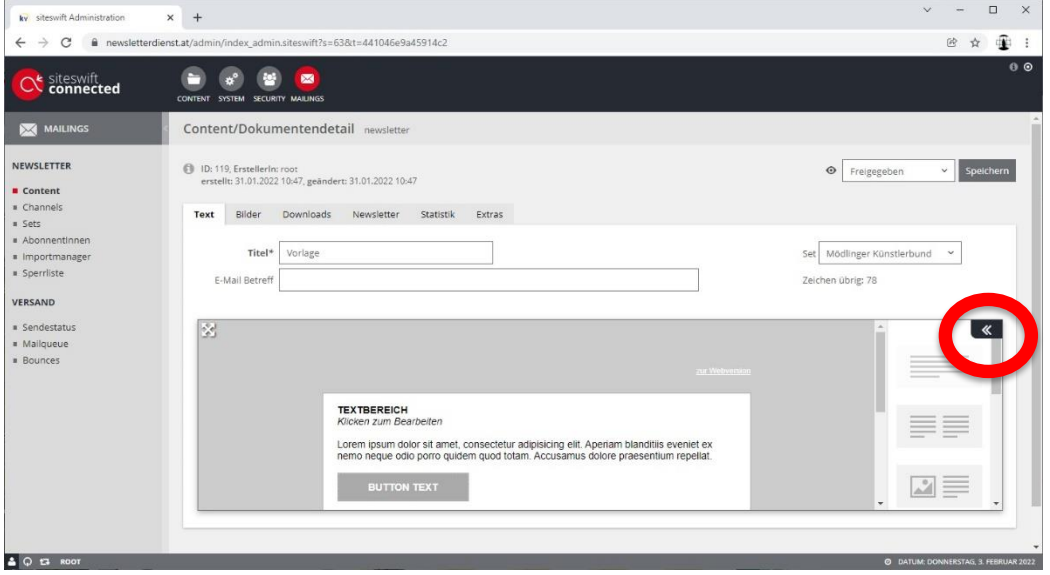

Das dadurch erscheinende Seitenmenü bietet Optionen zur Farbauswahl von Hintergrundund Rahmenfarbe, Header sowie in weiterer Folge Content und Footer.

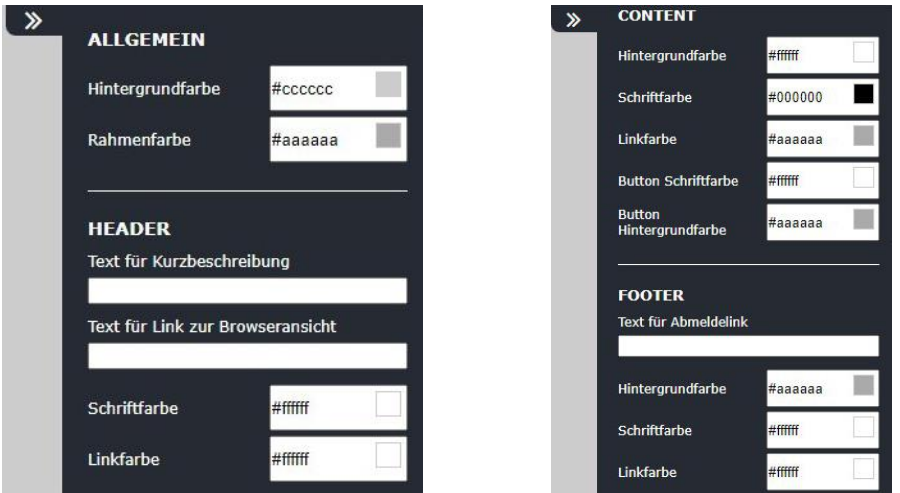

5) Um Ihre Bilder oder Dateien zur Verwendung im Newsletter hochzuladen, wählen Sie den Reiter "Bilder" bzw. Dateien aus und folgen Sie den Anweisungen.

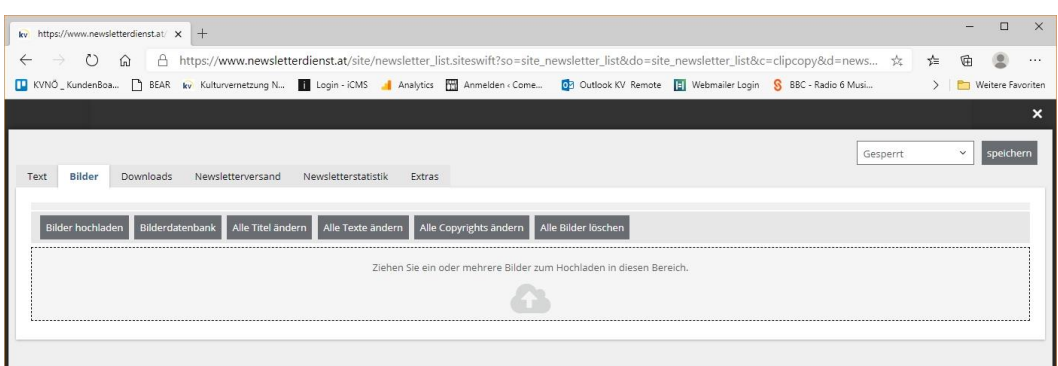

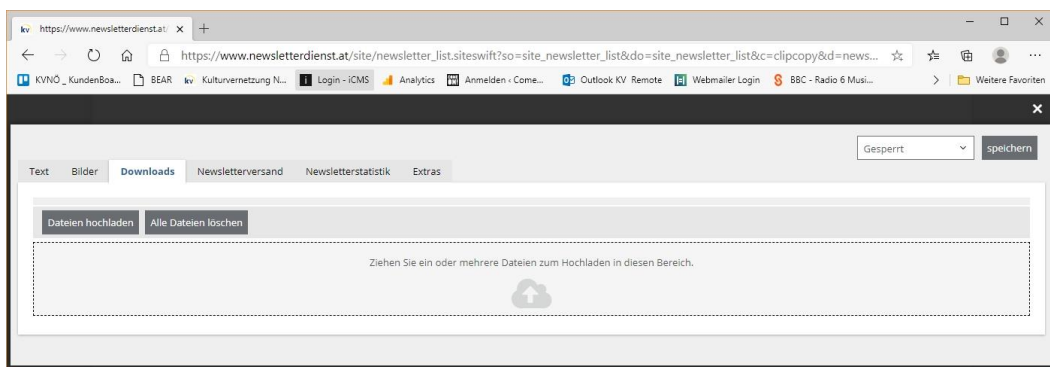

Speichern nicht vergessen ;)

Wenn nun die Inhalte ihres Newsletters fertig befüllt sind und alle Verlinkungen, Bilder und Dateien vollständig erstellt und platziert wurden, können Sie sich um den Versand kümmern.

6) Um den fertig erstellten Newsletter zu verschicken, wählen Sie den Reiter "Newsletterversand". Hier haben Sie die Option, eine nochmalige Auswahl, an welchen Verteiler (interne Bezeichnung "Channel") verschickt werden soll (1) zu treffen. Weiters kann eine Webvorschau bzw. ein Testnewsletter erstellt werden (2). Wenn Sie bereit zum Versand sind, wählen Sie rechts oben im Drop-down-Menü "Fertig für Freigabe" und speichern Sie (3).

Nun können Sie im unteren Bereich die finale Versandfreigabe auswählen (4), optional einen späteren (automatischen) Versandzeitpunkt einstellen (5) und schließlich ganz unten den Versand starten. (6)

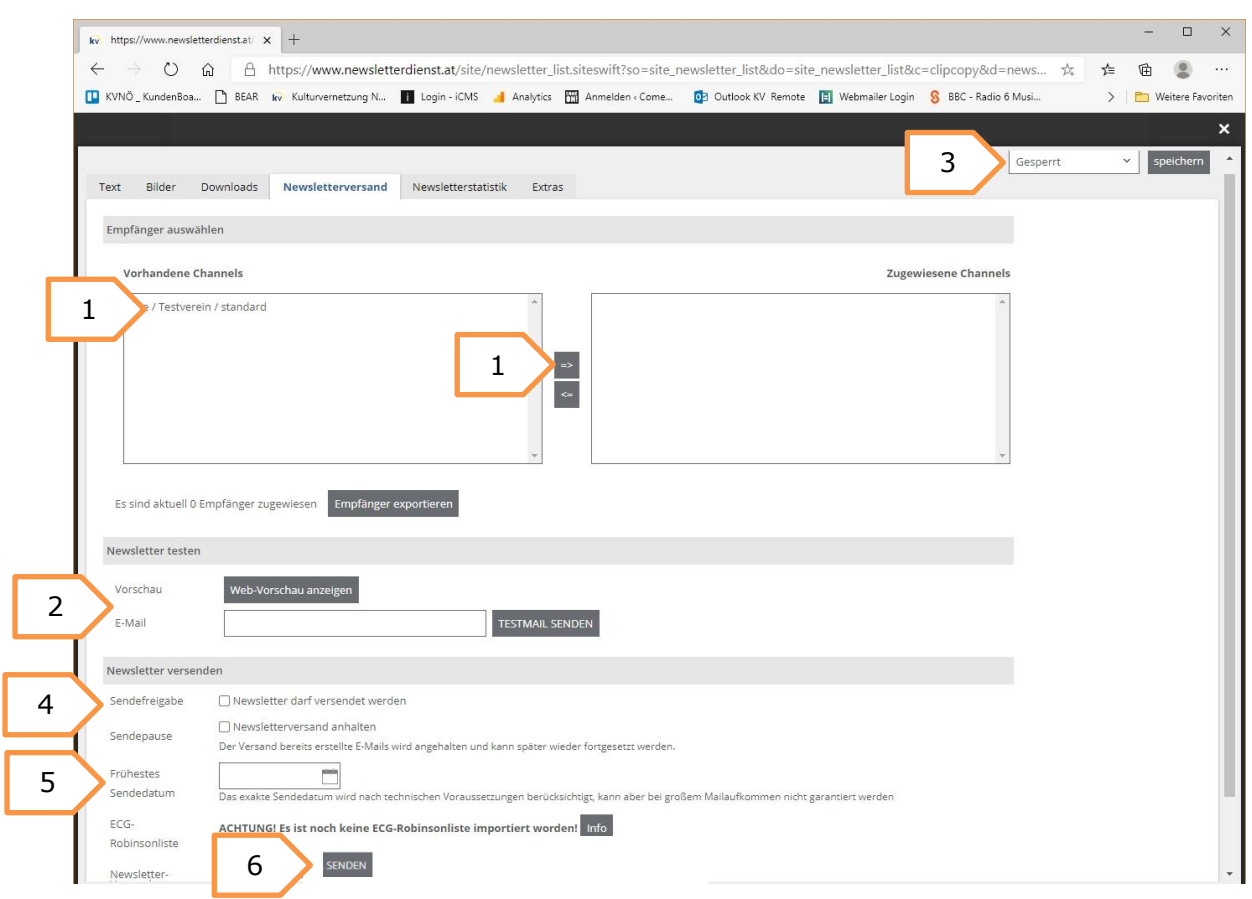

Weitere Funktionen finden Sie noch in den Reitern "Newsletterstatistik" und "Extras".

Bevor Sie mit der Verwendung des Tools starten können, bedarf es einer einmaligen, individuellen technischen und gestalterischen Einrichtung. So können einfache gestalterische Wünsche (Farben, Schriften ect.) berücksichtigt, auf Ihrer Website auch Anund Abmeldeseiten eingerichtet, bestehende Adressverteiler einfach importiert und diverse Textbausteine sowie ein entsprechendes Impressum hinterlegt werden.

Für weitere Fragen steht Ihnen Richard Pleil per Mail unter richard.pleil@kulturvernetzung.at oder telefonisch unter 0676/780 00 50 gerne zur Verfügung!